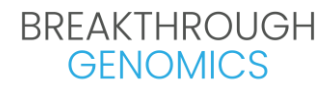

#### **Provider Registration and Test Ordering Instructions**

#### **Provider Registration**

Step 1, Go to the portal registration page[, https://order.btgenomics.com/auth/registration](https://order.btgenomics.com/auth/registration)

Step 2, Complete the necessary information.

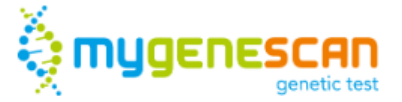

## **REGISTER A PROVIDER'S ACCOUNT**

Enter your details to create your account

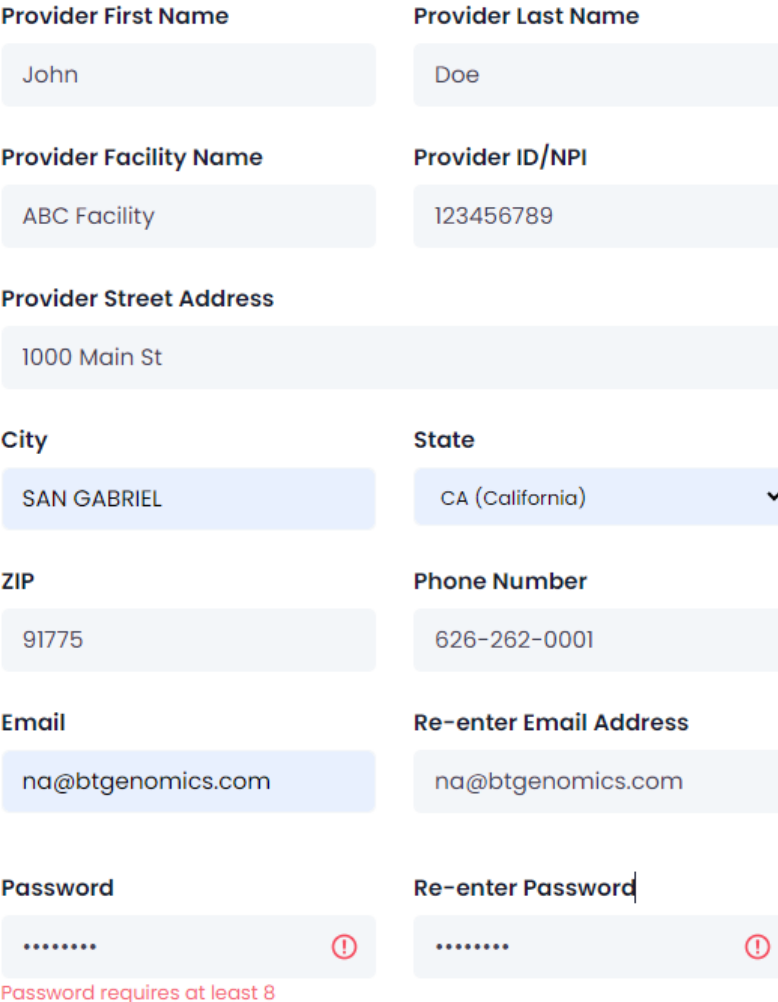

characters in length includes at least 1

## **BREAKTHROUGH GENOMICS**

Step 3, Set up password. Please note that Password requires at least 8 characters in length includes at least 1 lowercase letter, 1 uppercase letter and 1 number

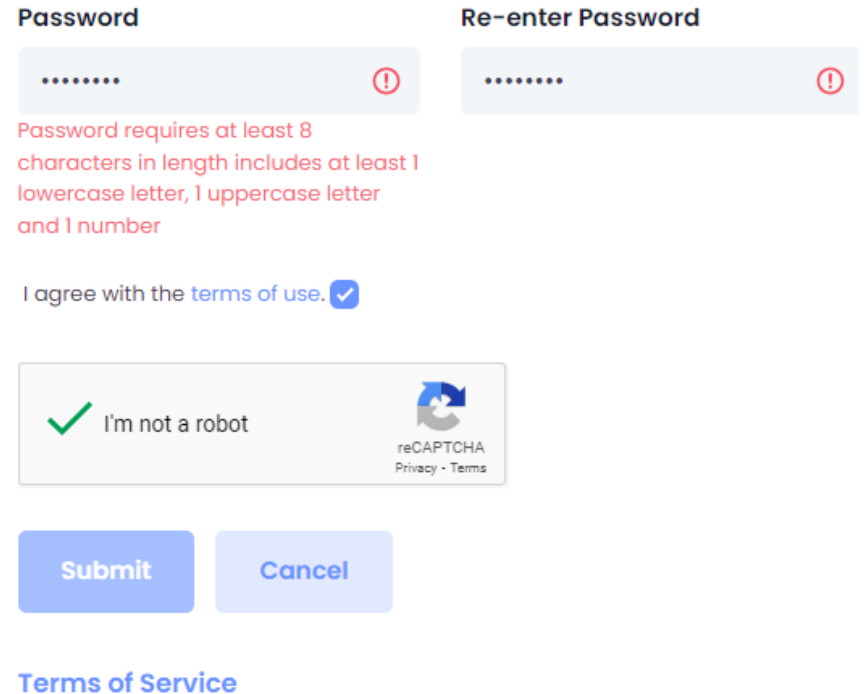

Step 4, Tick the box to signify your agreement with the terms of use and select the "I'm not a robot" option.

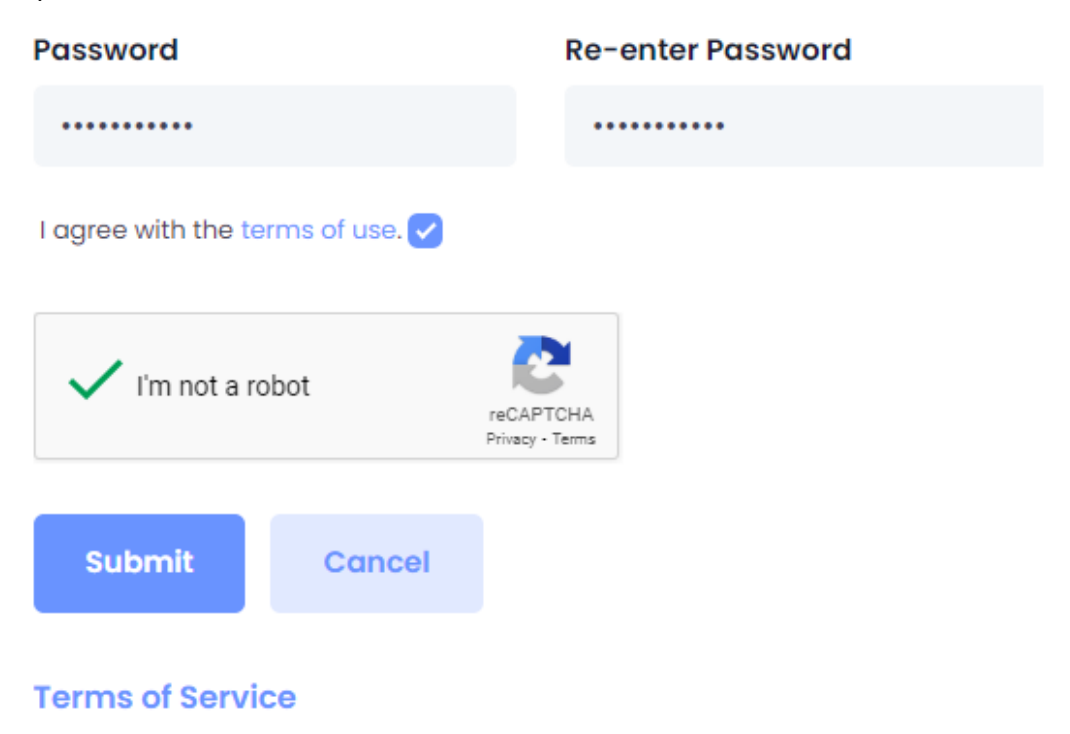

#### **BREAKTHROUGH GENOMICS**

#### Step 5, After clicking the "Submit" button, expect to receive an approval email shortly once your registration is processed. Once approved, you're all set and ready to log in.

Subject: Get started with your new Mygenescan account

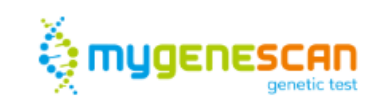

Dear John Doe.

Your account was created and approved at the Mygenescan. Please enter the following link to login:

Login now! http://order.btgenomics.com/auth/login

Thanks,

Breakthrough Genomics Team

Please do not respond to this message. This email was sent from an unattended mailbox. You can *unsubscribe* your email from our system at any time. Contact us info@btgenomics.com. Breakthrough Genomics, 25 Mauchly, #313, Irvine, CA 92618

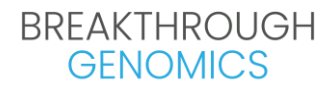

#### **Test Ordering**

Step1, Log in to the portal using your credentials, https://order.btgenomics.com/auth/login

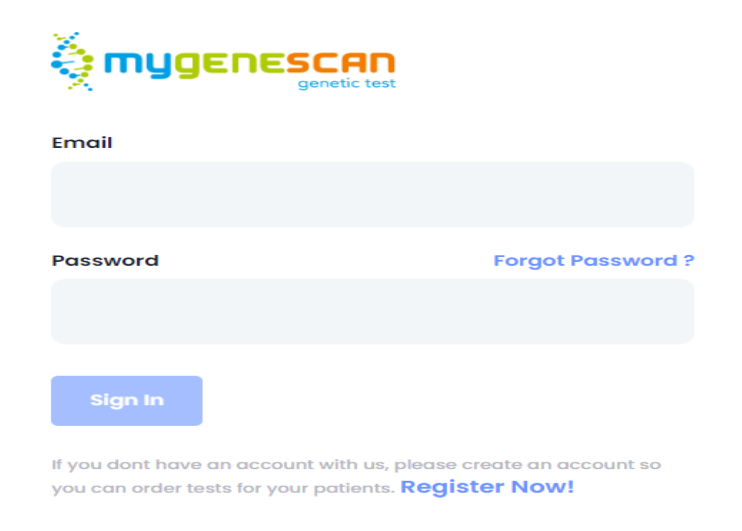

Step 2, After logging in, click on the "New Order" button located in the upper right corner to initiate a new order.

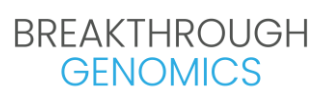

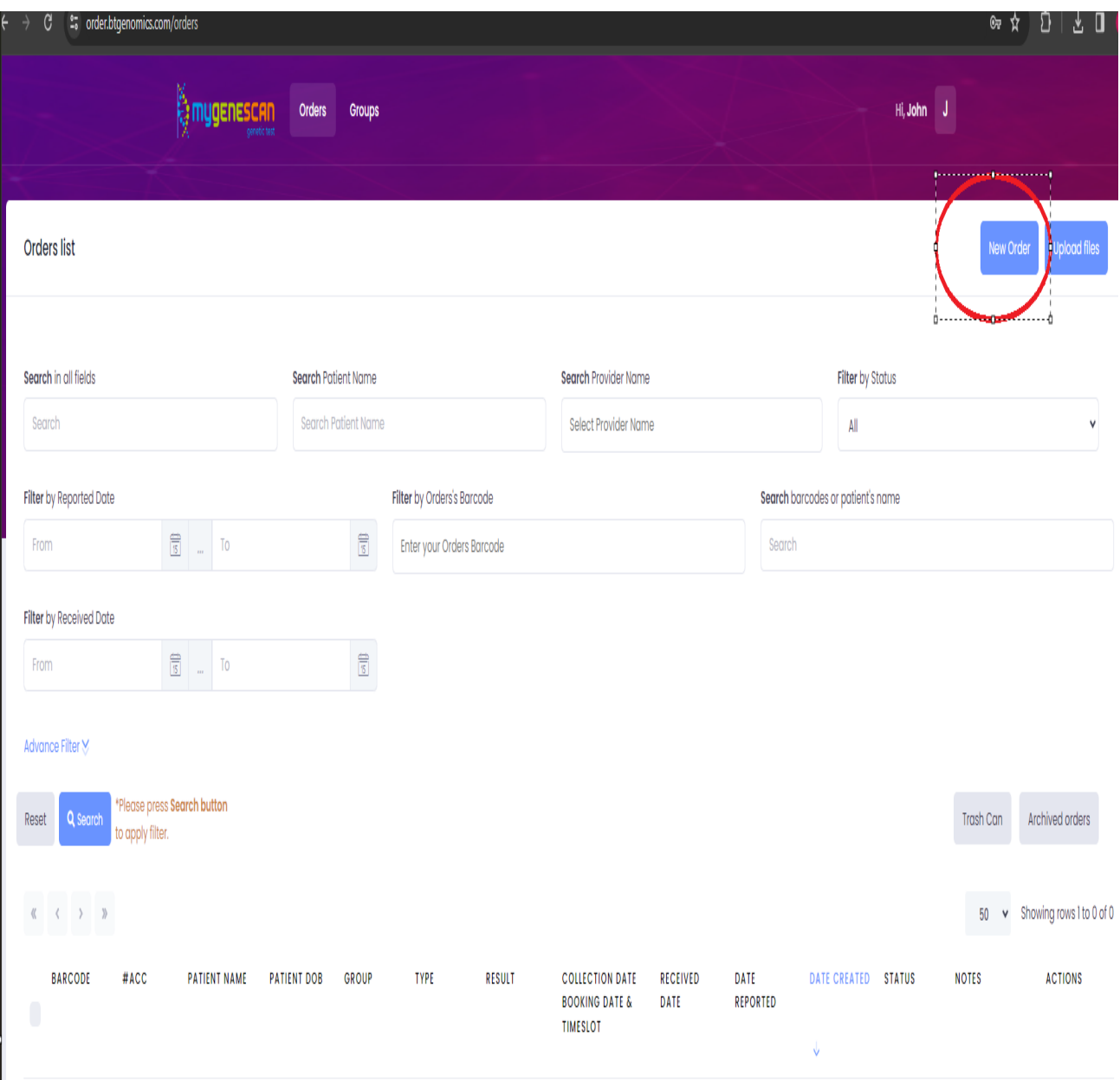

# BREAKTHROUGH<br>GENOMICS

Step 3, Complete the demographic information for the patient you wish to test. Scroll down the page to furnish the billing details, including comprehensive insurance information.

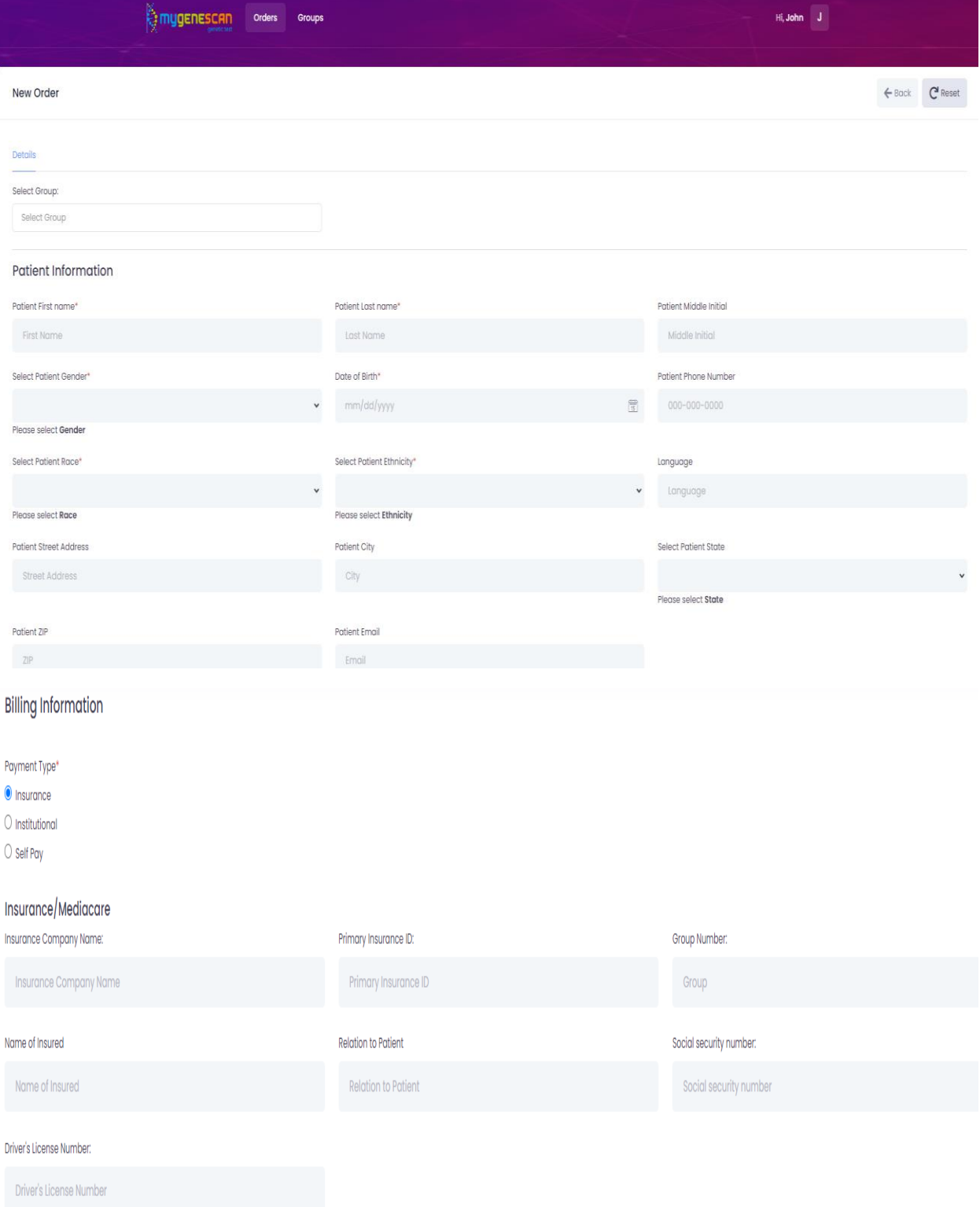

## **BREAKTHROUGH GENOMICS**

Step 4, In the "Order Information" section, indicate the sample type and select the appropriate ICD-10 diagnosis code from the provided list. Please check all relevant historical situations that apply to the patient, if applicable.

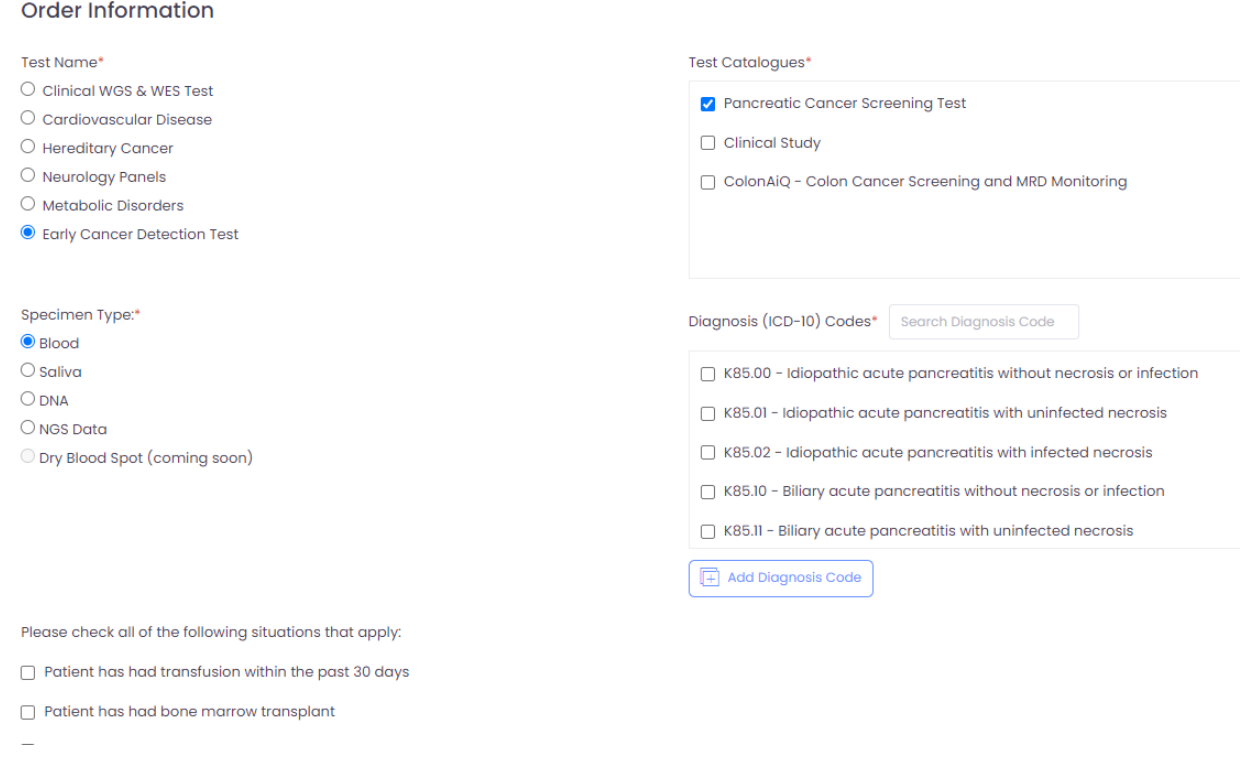

Step 5, Upload the patient's office visit notes for our reference, to be used in the event of an insurance audit in the future.

**Attach Files** 

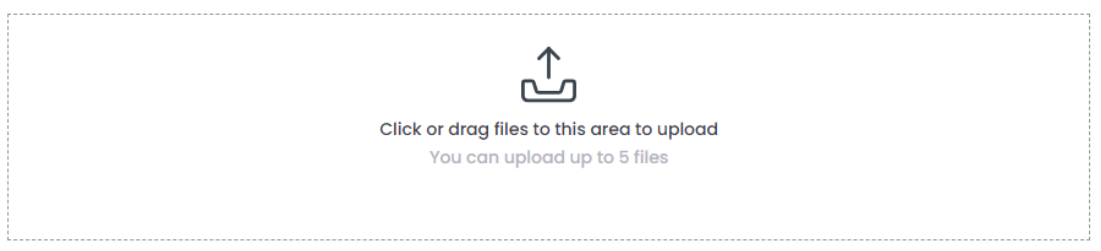

 $\Box$  Electronic record and signature disclosure\*

□ Patient consent for Genetic testing\*

 $\Box$  Authorization for disclosure of Genetic test results\*

□ By checking this box, I, the ordering Medical Provider, confirm that testing is medically necessary and that test results may impact medical management for the patient.\*

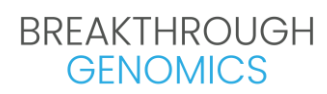

Step 6, Upon completing all required steps, select the "Save" button in the lower right corner to submit the order. Ensure there are no red flags indicated. You are now all set.

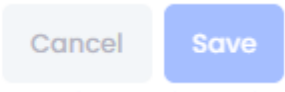